Upravno vijeće Hrvatske agencije za nadzor financijskih usluga na temelju članka 17. stavka 1. točke 10. Statuta Hrvatske agencije za nadzor financijskih usluga ("Narodne novine" br. 53/12), na sjednici održanoj dana 21. prosinca 2022. donijelo je

### **TEHNIČKU UPUTU ZA KORIŠTENJE SUSTAVA ZA DOSTAVU PODATAKA U ELEKTRONIČKOM OBLIKU HRVATSKE AGENCIJE ZA NADZOR FINANCIJSKIH USLUGA** *reports.hanfa.hr*

## **1. Pojmovi**

Pojedini pojmovi, u smislu ove Tehničke upute (u daljnjem tekstu: Uputa), imaju sljedeće značenje:

(1) *Obveznik* je subjekt nadzora koji je obvezan Hrvatskoj agenciji za nadzor financijskih usluga (u daljnjem tekstu: Hanfa) dostavljati izvješća;

(2) *Elektronička kontaktna točka Hanfe* je adresa elektroničke pošte [pisarnica@hanfa.hr](mailto:pisarnica@hanfa.hr)

(3) *Izdavatelj digitalnog certifikata* za autentikaciju na Sustav za dostavu podataka u elektroničkom obliku Hanfe je Financijska agencija (u daljnjem tekstu: FINA).

# **2. Uvod**

Ova Uputa opisuje način korištenja usluga Sustava za dostavu podataka u elektroničkom obliku Hanfe (*reports.hanfa.hr*) (u daljnjem tekstu: Sustav).

Upućivanje na primjenu tehničke upute za korištenje servisa unosa web obrazaca i dostavu dokumentacije u elektroničkom obliku u pojedinim pravilnicima Hanfe smatra se upućivanjem na ovu Uputu.

Potrebno je ispuniti nekoliko preduvjeta za uspješno korištenje Sustava:

- Posjedovanje certifikata za autentikaciju izdanog od Izdavatelja digitalnih certifikata
- Instalacija potrebnih komponenti prema uputama Izdavatelja digitalnih certifikata
- Računalo s pristupom na Internet
- Registracija Obveznika

Po preuzimanju USB sticka s digitalnim certifikatom, korisnik je dužan uporabom odgovarajućeg sučelja na internetskoj stranici Hanfe registrirati svoj digitalni certifikat.

Obveznik čiji je važeći certifikat već registriran u Hanfi ne mora istog ponovo registrirati.

# **3. Registracija Obveznika**

Pokrenite web preglednik i otvorite internetsku stranicu Hanfe: [https://www.hanfa.hr](http://www.hanfa.hr/)

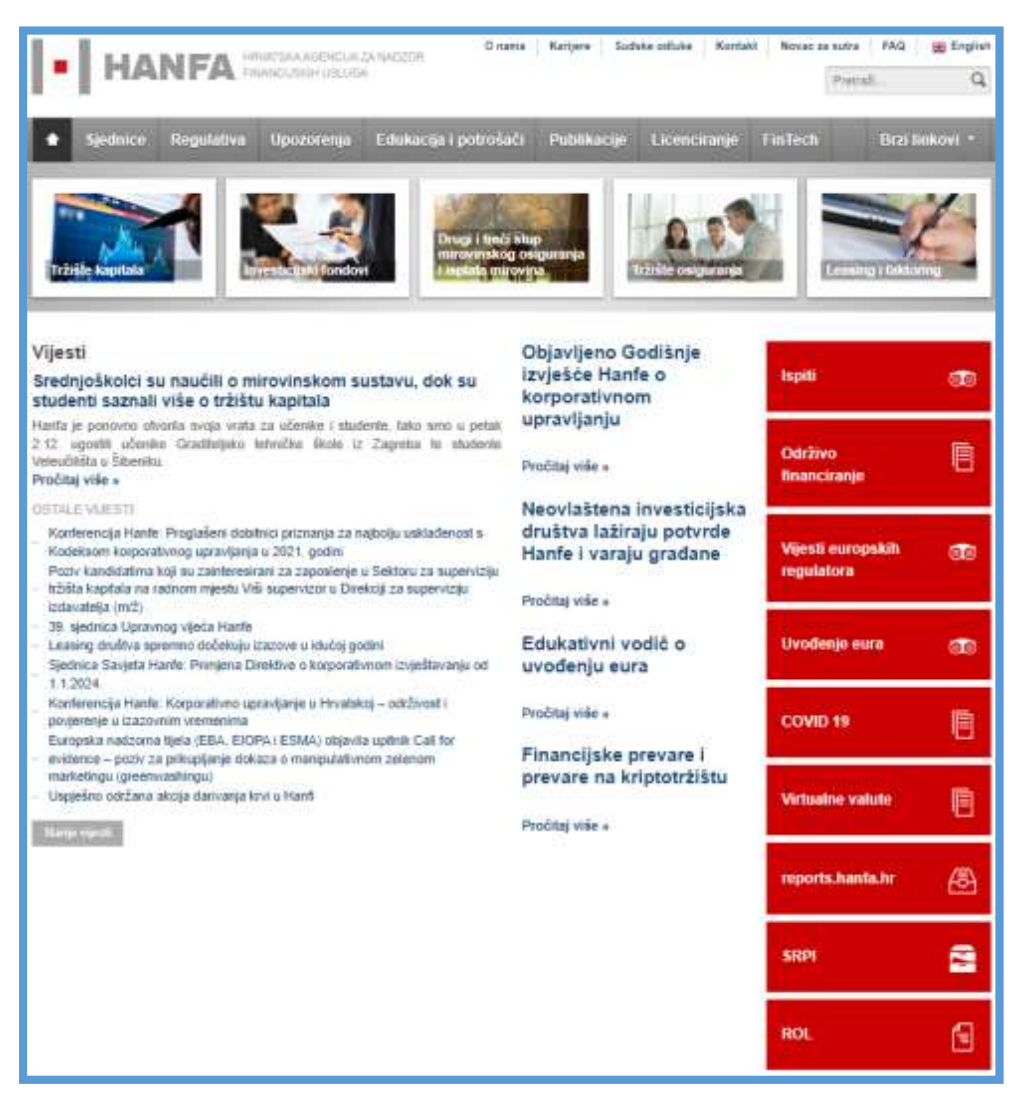

*Slika 1. Web stranica Hrvatske agencije za nadzor financijskih usluga*

U izborniku na desnoj strani odaberite modul "reports.hanfa.hr".

Umetnite USB stick u računalo i u izborniku s desne strane odaberite karticu "Registracija".

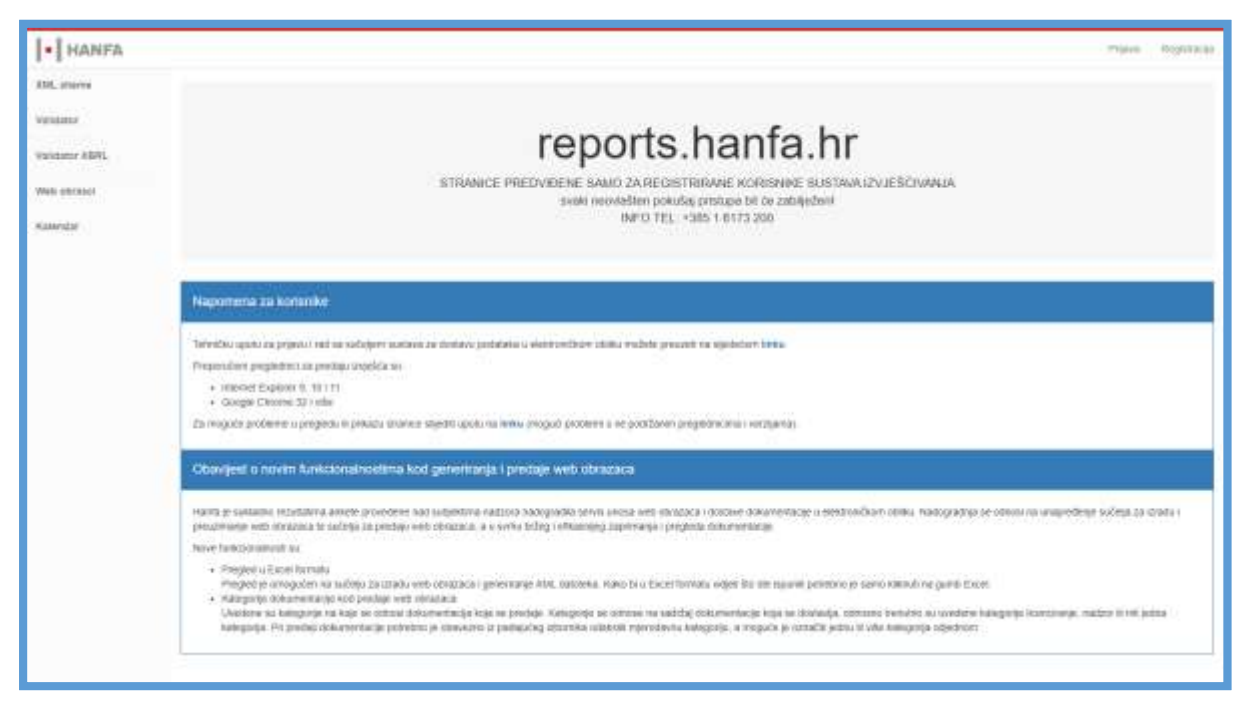

*Slika 2. Početno korisničko sučelje reports.hanfa.hr*

Kako biste izvršili prijavu u sustav najprije odabirete certifikat s kojim se želite prijaviti. Označite željeni certifikat i zatim potvrdite odabrani certifikat akcijom "OK".

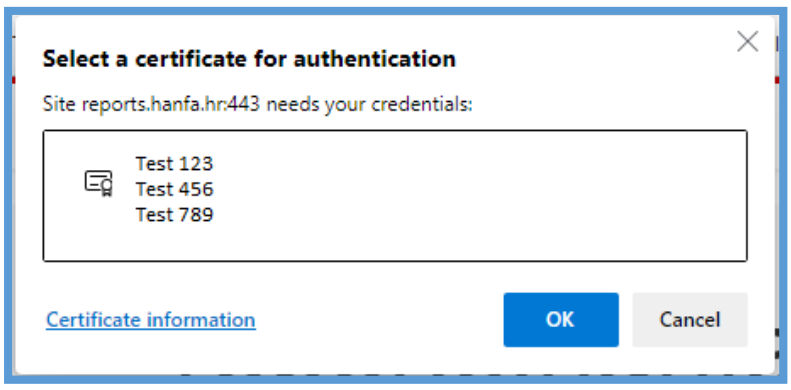

*Slika 3. Korisničko sučelje za registraciju u sustav*

Nakon odabira certifikata potrebno je unijeti PIN za pristup kriptografskom uređaju (USB stick) na kojem se nalazi vaš certifikat. Unesite PIN i potvrdite unos akcijom "OK".

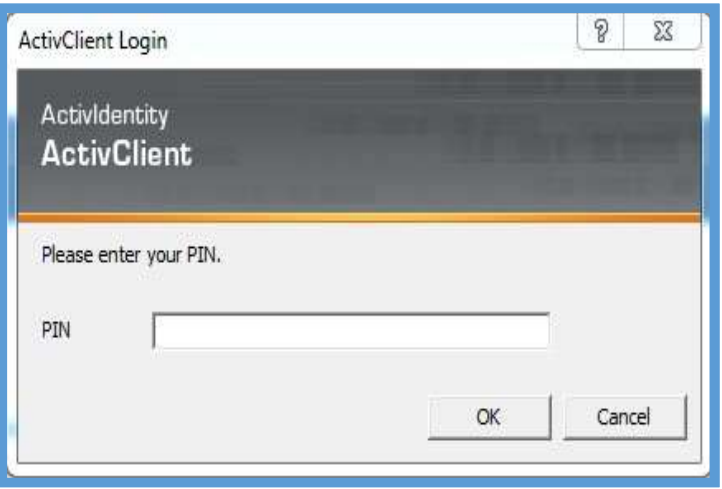

*Slika 4. Korisničko sučelje za upis PIN-a digitalnog certifikata*

Ukoliko ste već registrirani Obveznik prikazat će se sljedeća poruka na korisničkom sučelju:

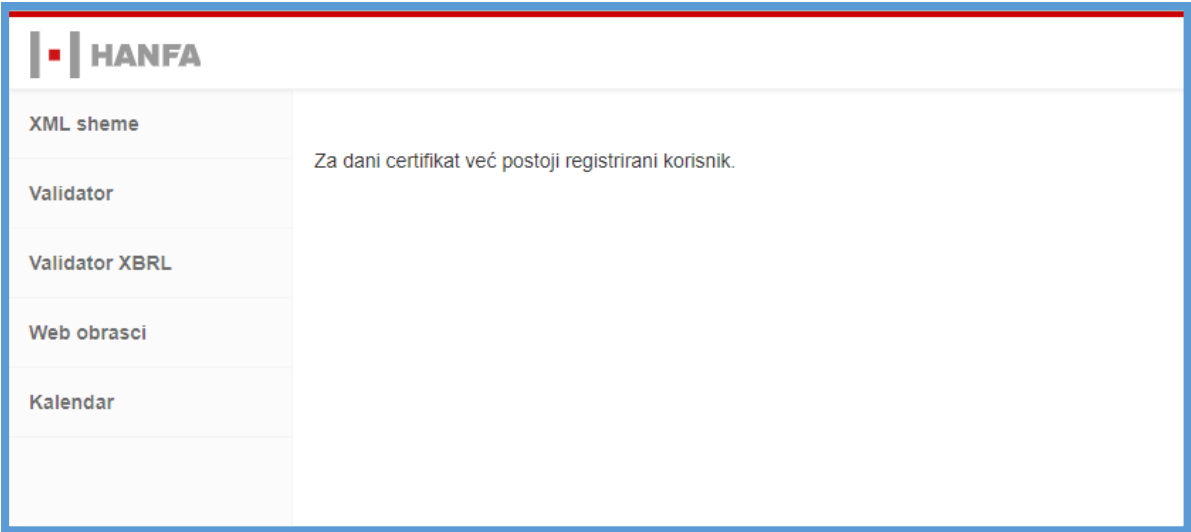

*Slika 5. Poruka u slučaju pokušaja registracije već registriranog Obveznika*

Ukoliko niste registrirani Obveznik, popunite obrazac i odaberite akciju "Registriraj".

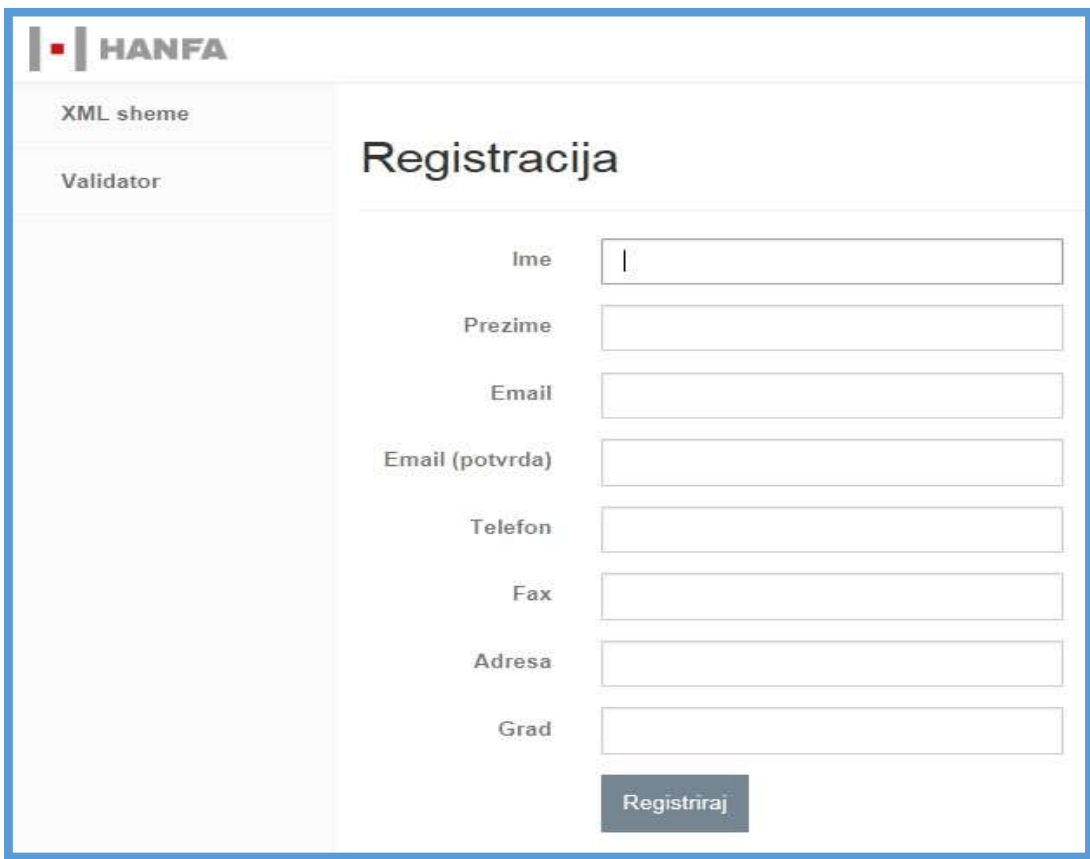

*Slika 6. Korisničko za unos podataka prilikom registracije*

Po uspješno obavljenoj registraciji prikazat će se poruka o uspješno provedenoj registraciji.

| HANFA |                                            |  |
|-------|--------------------------------------------|--|
| shams |                                            |  |
|       | Registracija certifikata uspješno završena |  |
|       |                                            |  |

*Slika 7. Poruka u slučaju uspješno provedene registracije*

# **4. Pristup korištenju Sustava za dostavu podataka u elektroničkom obliku Hanfe**

Za dobivanje ovlaštenja za dostavu pojedinih vrsta izvještaja Obveznici su dužni dostaviti ispunjenu i potpisanu pristupnicu Hanfe čiji se obrazac može preuzeti s internetske stranice Hanfe.

Ispunjena Pristupnica, potpisana kvalificiranim elektroničkim potpisom, dostavlja se elektroničkim putem na adresu Elektroničke kontaktne točke Hanfe.

Pristupnica se može dostaviti i putem pružatelja poštanskih usluga ili osobnom dostavom te tada treba biti vlastoručno potpisana.

Po zaprimanju pravilno popunjene pristupnice Obvezniku će biti dodijeljena ovlaštenja za predaju pojedinih izvještaja.

Pristup Sustavu imaju samo osobe koje za to ovlaste Obveznici dostave podataka.

### **5. Dostava podataka**

#### **5.1. Preduvjeti za rad**

Prije same prijave u Sustav Obveznik mora biti registriran te mora dostaviti odgovarajuću pristupnicu za korištenje Sustava na osnovu koje će mu biti dodijeljena ovlaštenja za predaju pojedinih izvještaja.

#### **5.2. Prijava u sustav**

Sustavu možete pristupiti u bilo kojem trenutku otvaranjem internetske stranice Hanfe [https://www.hanfa.hr](https://www.hanfa.hr/)

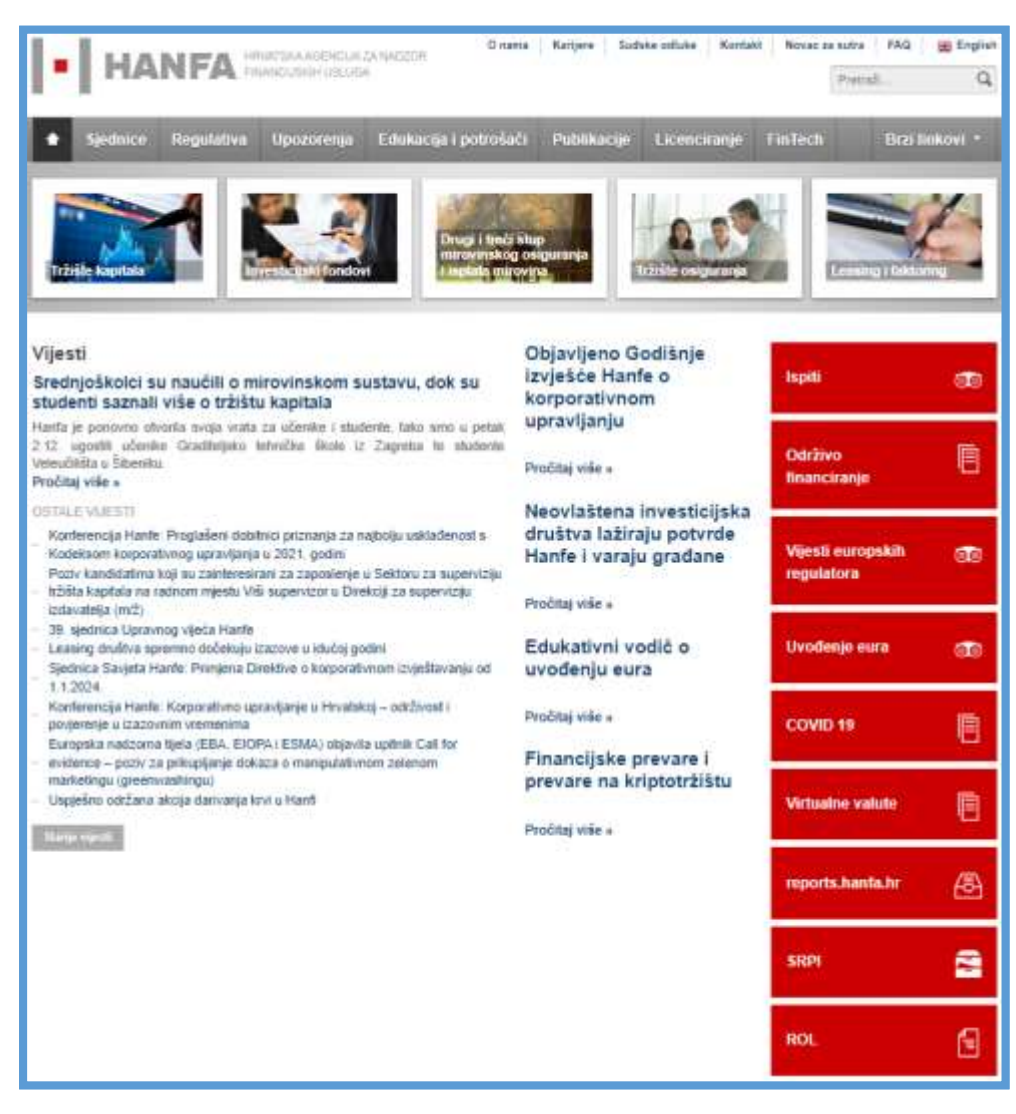

*Slika 8. Web stranica Hrvatske agencije za nadzor financijskih usluga*

U izborniku na desnoj strani odaberite modul "reports.hanfa.hr". Prikazat će se početno korisničko sučelje Sustava.

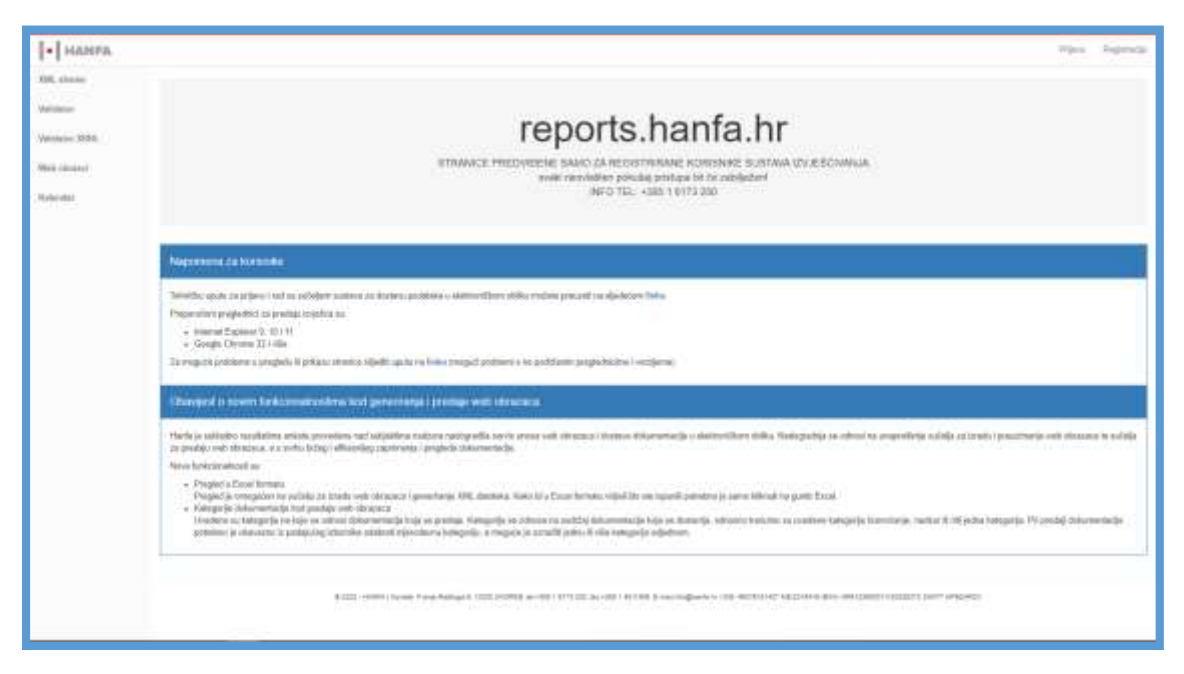

*Slika 9. Početno korisničko sučelje reports.hanfa.hr*

Umetnite USB stick u računalo i u izborniku s desne strane odaberite karticu "Prijava". Kako biste izvršili prijavu u Sustav najprije odabirete certifikat s kojim se želite prijaviti te potvrdite svoj odabir akcijom "OK".

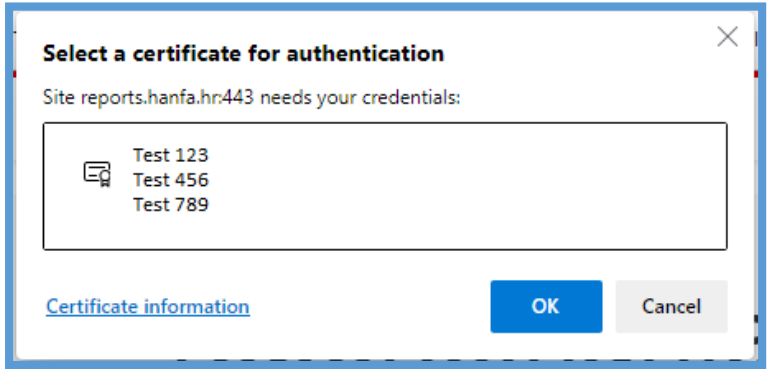

*Slika 10. Korisničko sučelje za prijavu u sustav*

Nakon odabira certifikata potrebno je unijeti PIN za pristup kriptografskom uređaju (USB stick) na kojem se nalazi vaš certifikat. Unesite PIN i potvrdite unos akcijom "OK".

Nakon uspješne prijave prikazuje se početno korisničko sučelje.

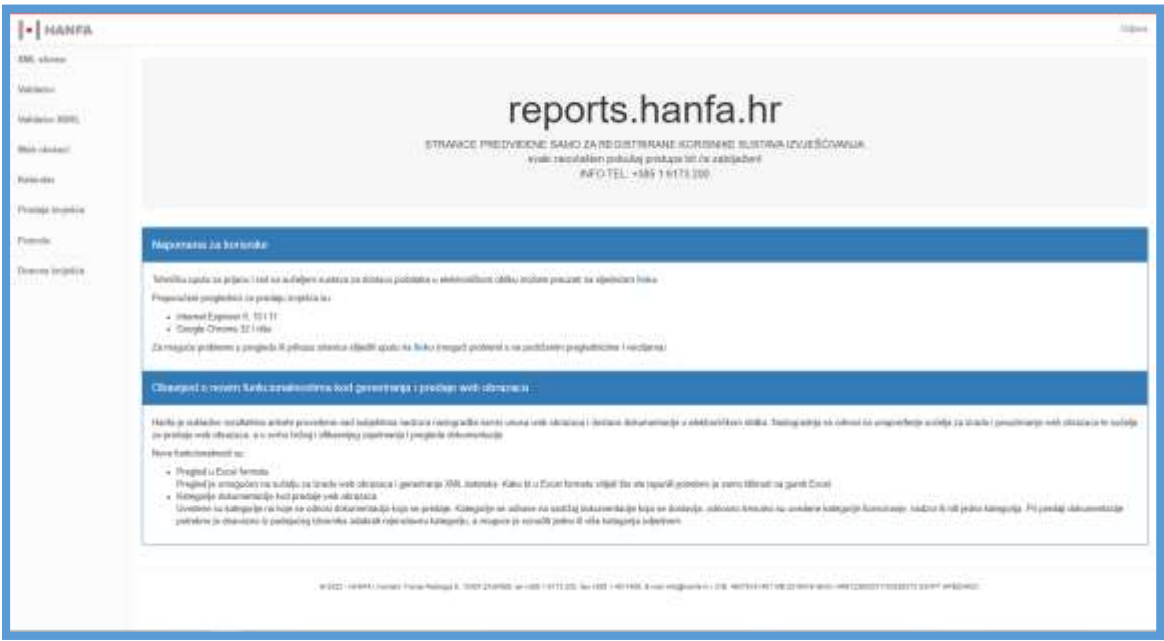

*Slika 11. Početno korisničko sučelje reports.hanfa.hr*

U slučaju neuspješne prijave prikazuje se sljedeća poruka:

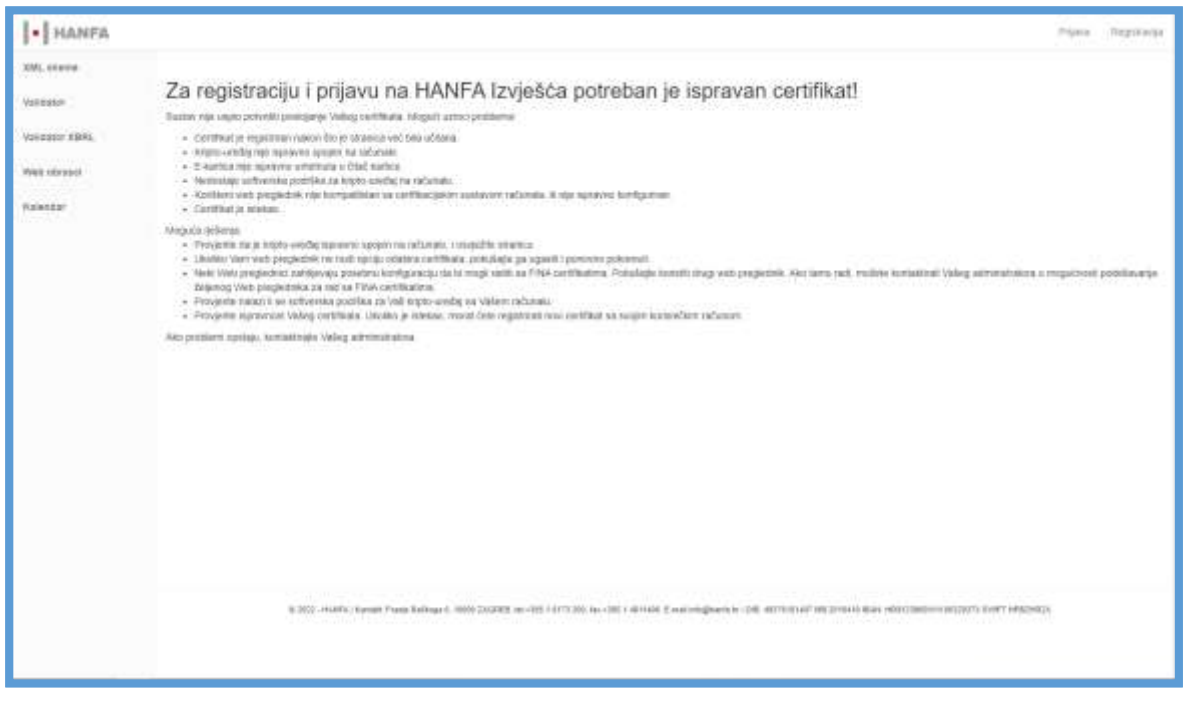

*Slika 12. Poruka u slučaju neuspješne prijave*

### **5.3. Predaja izvješća**

Na lijevoj strani korisničkog sučelja odaberite izbornik "Predaja izvješća".

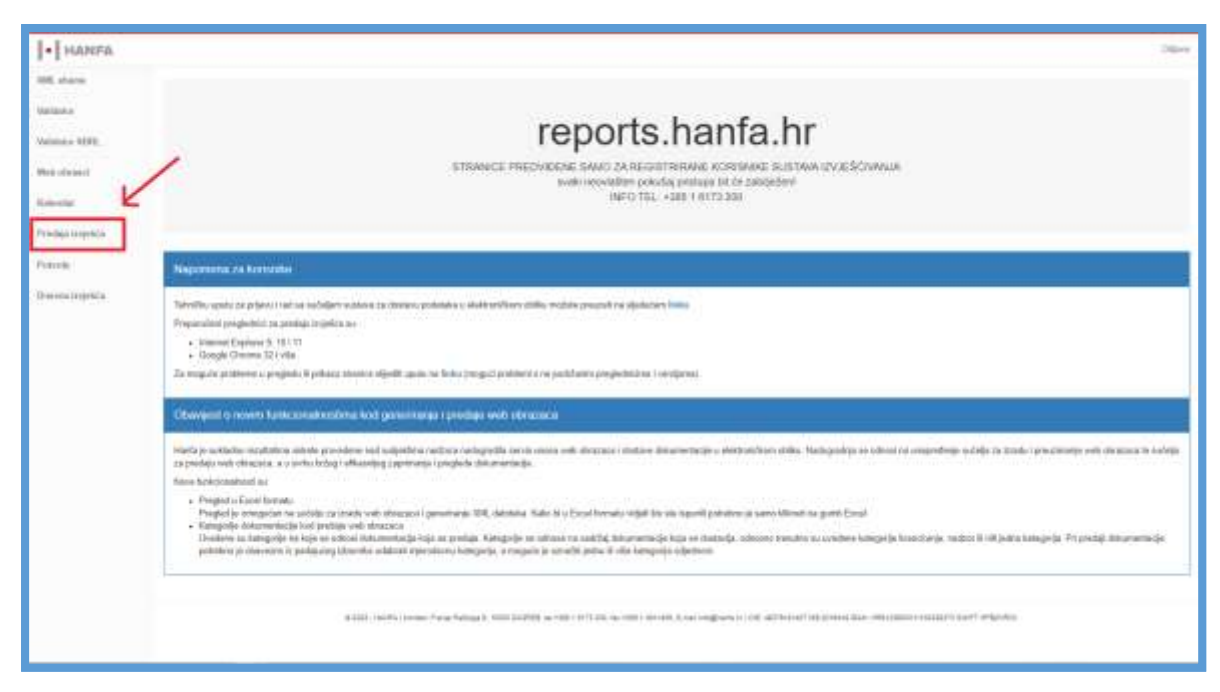

*Slika 13. Odabir izbornika "Predaja izvješća"*

Način izrade i dostave izvještaja u elektroničkom obliku definiran je uputama za pojedine Obveznike i nalazi se na internetskoj stranici Hanfe.

Za predaju pojedinog izvješća odaberite vrstu izvještaja iz padajućeg izbornika, naziv subjekta i vremensko razdoblje za koje dostavljate podatke.

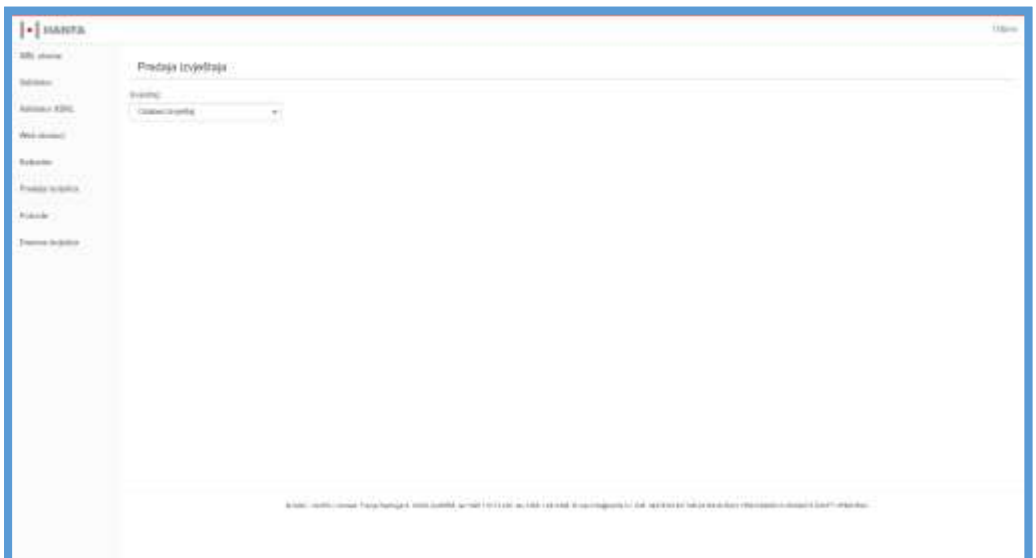

*Slika 14. Odabir vrste izvještaja*

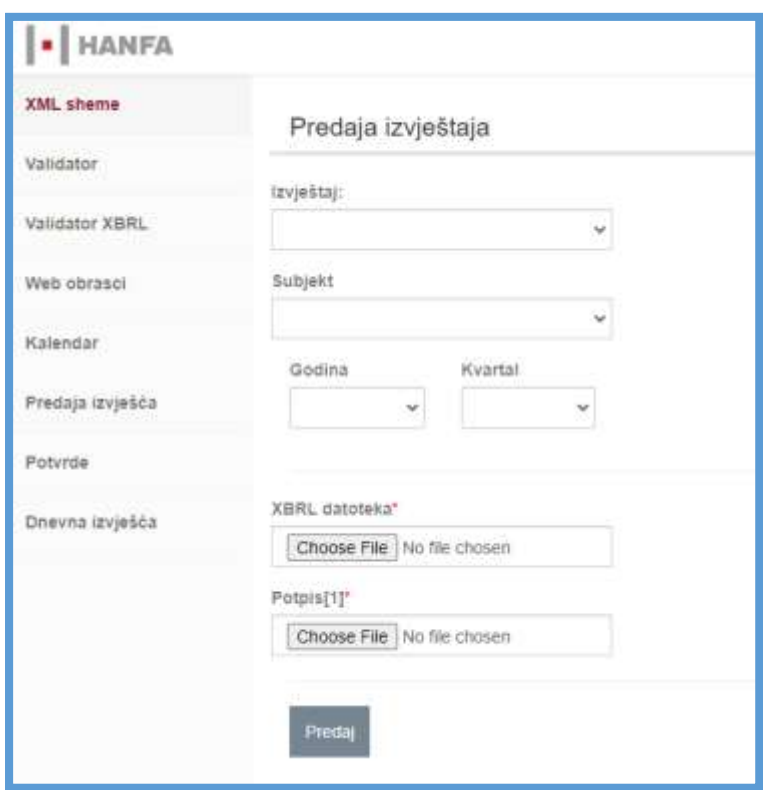

*Slika 15. Predaja izvještaja*

Odabirom akcije "Browse" uz pripadajuću vrstu podatka odaberite datoteku pohranjenu na vašem računalu koju namjeravate dostaviti u Sustav.

Nakon prilaganja svih potrebnih datoteka za dostavu podataka u Sustav odaberite akciju "Pošalji".

U slučaju uspješne dostave podataka zaprimit ćete potvrdu Sustava.

### **5.4. Preuzimanje potvrde**

Na lijevoj strani korisničkog sučelja odaberite izbornik "Potvrde".

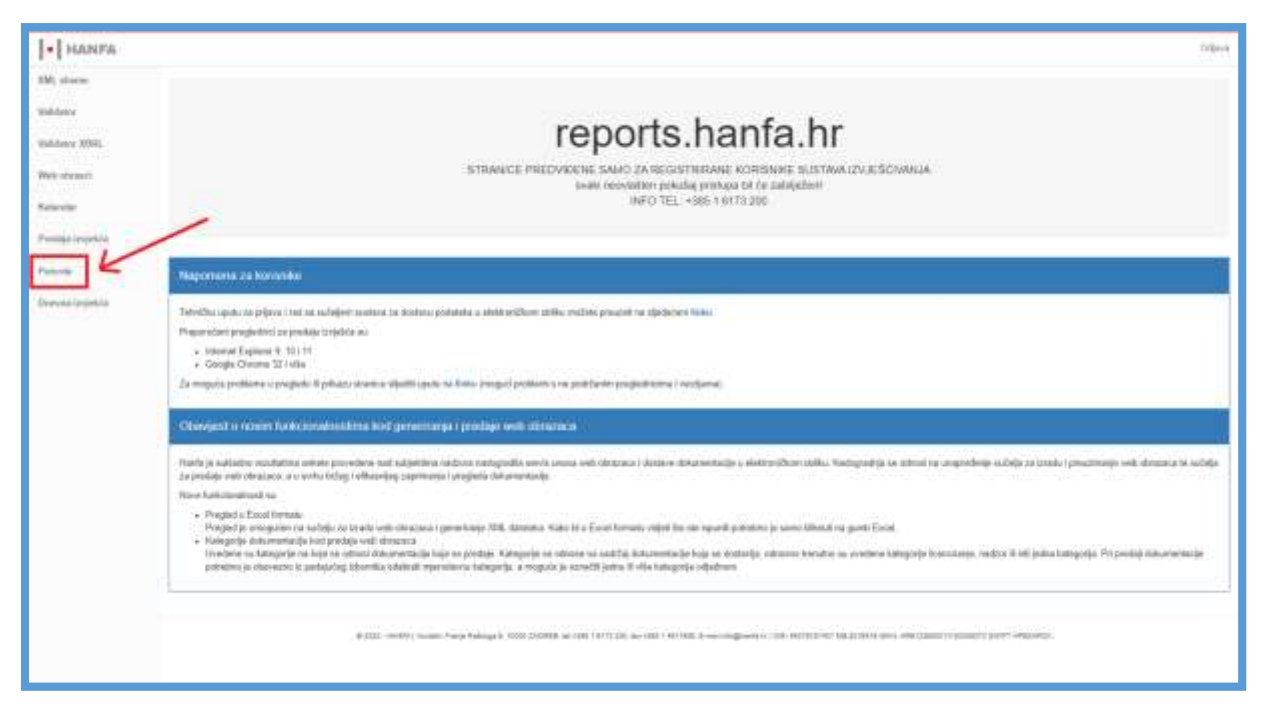

*Slika 16. Odabir izbornika "Potvrde"*

Odabirom izbornika "Potvrde" prikazat će se korisničko sučelje za preuzimanje potvrda.

Potvrdu o uspješnom dostavljanju podataka preuzmite odabirom ikone uz željeno izvješće.

| <b>HANFA</b><br>٠     |                                |                                                               |                  |                  |                                     |                                                  |          | Odjava               |
|-----------------------|--------------------------------|---------------------------------------------------------------|------------------|------------------|-------------------------------------|--------------------------------------------------|----------|----------------------|
| XMI sheme             | <b>Christophore</b><br>Potvrde |                                                               |                  |                  |                                     |                                                  |          |                      |
| Validator<br>el pozni |                                |                                                               |                  |                  |                                     |                                                  |          |                      |
| Predaja Izvješće      | C-Dayati                       |                                                               |                  |                  |                                     |                                                  | Prettods |                      |
| Potvrde               | POTVRDA                        | <b>IZVJEŠTAJ</b>                                              | <b>OEIVEZNIK</b> | PERIOD           | <b>SCREWS</b><br>٠<br><b>STATUS</b> | <b><i>NAME OF GROOM OF CALLS</i></b><br>DATOTEKE |          | PREDANC              |
|                       | $+ 9$                          | teyedini o<br>целасним него<br>movine<br><b>ANSWER</b>        |                  | 3015-12-<br>iri. | Unganierro.<br><b>Zaprimileno</b>   | HANFA.xml                                        |          | 02.12.2015<br>\$4:09 |
|                       |                                | lavieštaj o<br>laračunu mėto<br><b>STIGVITIS</b><br>TATO TANA |                  | 2015-11-<br>25   | Uspjašno<br><b>CALLISTER RATIO</b>  | HANFA, B.xml<br>province and                     |          | 26.11.2015<br>10:21  |
|                       | <b>ISON</b><br>$+ 5$           | trypelitaj o<br>imatusu neto.<br>inovine <sup>1</sup>         |                  | 3615.11<br>24    | Usbinking<br>asprenijeno.           | <b>MASSAGE</b><br>HANFA.xml                      |          | 26.11.2015<br>08:56  |

*Slika 17. Preuzimanje potvrde*

Potvrda je izrađena u pdf formatu.

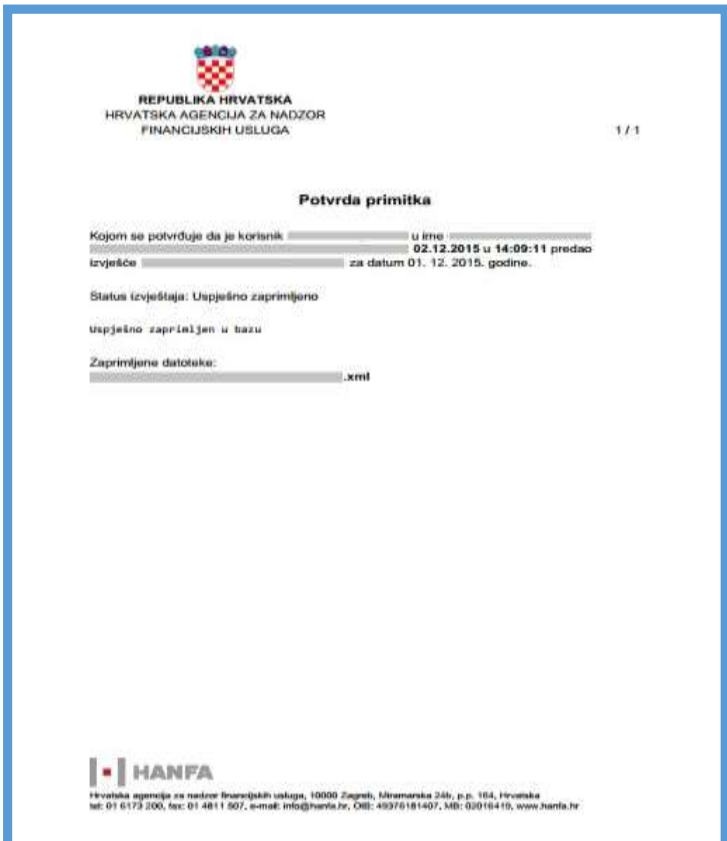

*Slika 18. Primjer preuzete potvrde*

### **5.5. Nemogućnost dostave podataka**

U opravdanim slučajevima tehničke nemogućnosti dostave ili dostave koja nije pravilno izvršena (pr. kvar na sustavu, nemogućnost čitanja zaprimljene dokumentacije i sl.) Obveznik je dužan u svrhu pravodobnog izvješćivanja dostaviti podatke u pisanom obliku na Elektroničku kontaktnu točku Hanfe ili putem pružatelja poštanskih usluga ili osobnom dostavom.

Obveznik je dužan dostaviti podatke kroz *Sustav* kako je opisano u poglavlju 5. ove Upute čim prestanu razlozi nemogućnosti takve dostave, a najkasnije u roku od 8 dana od prestanka okolnosti koje su prouzročile tehničku nemogućnost takve dostave.

## **6. Web obrasci**

Modul Web obrasci služi za pripremu dokumentacije za dostavu u elektroničkom obliku i javno je dostupan na internetskim stranicama reports.hanfa.hr.

Kroz modul Web Obrasci Obveznik može kroz web obrazac unositi podatke, spremati parcijalno unesene podatke te u konačnici izraditi XML koji će predati kroz modul Dostava izvještaja.

#### **6.1. Popunjavanje web obrazaca**

Na korisničkom sučelju reports.hanfa.hr odaberite izbornik "Web obrasci".

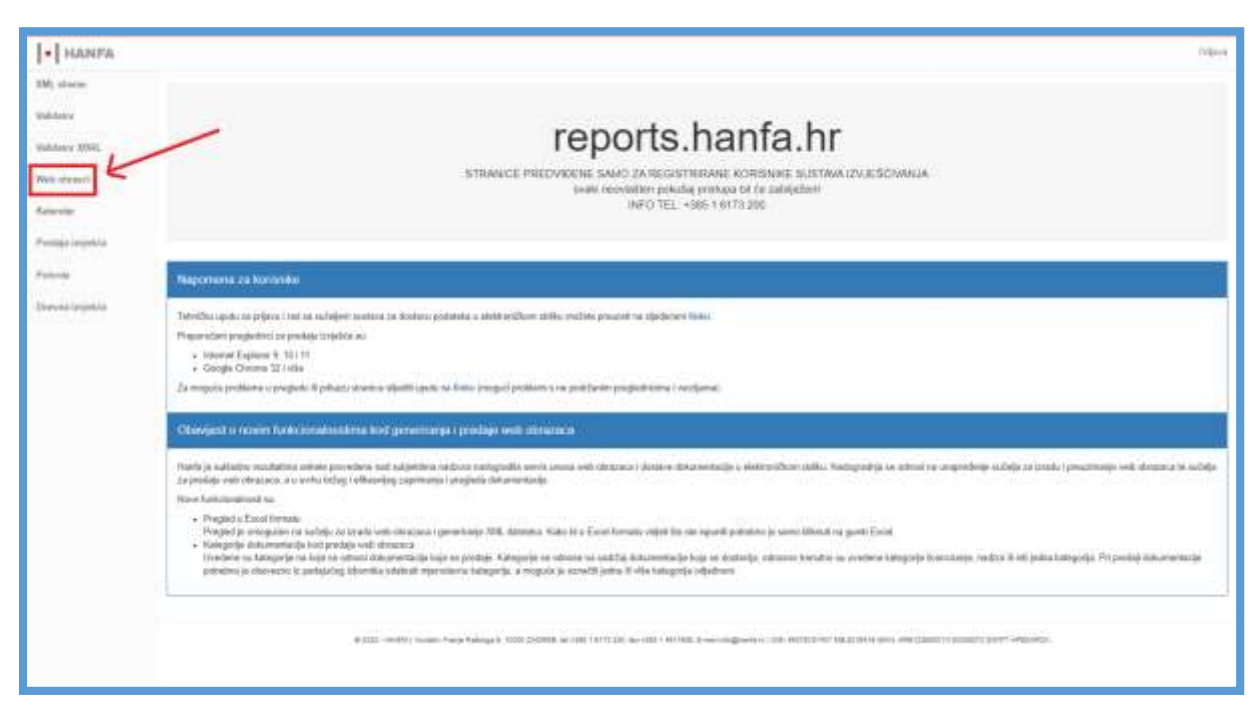

*Slika 19. Odabir izbornika "Web obrasci"*

Nakon odabira izbornika "Web obrasci" prikazuje se korisničko sučelje na kojem su prikazana dva izbornika u kojima je potrebno odabrati vrstu subjekta nadzora i tip obrasca.

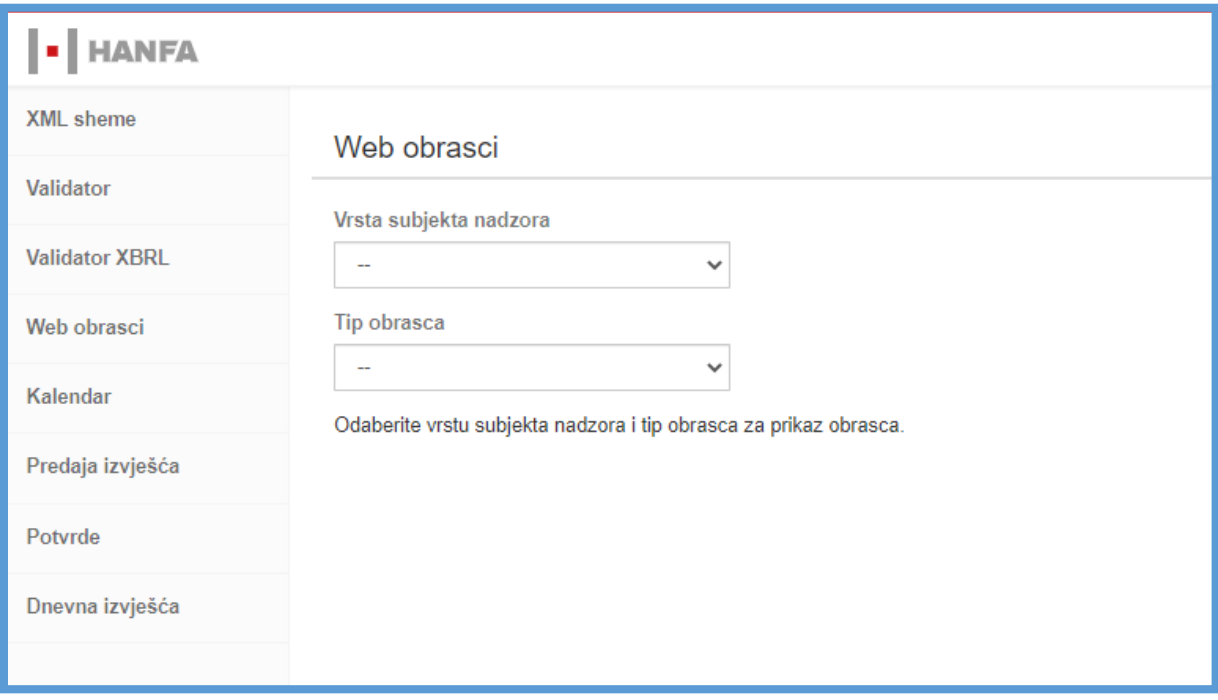

*Slika 20. Korisničko sučelje Web obrasci*

Obveznik u izborniku "Odabir vrste subjekta nadzora" odabire vrstu subjekta kojoj pripada, a u izborniku "Tip obrasca" odabire tip obrasca putem kojeg predaje podatke.

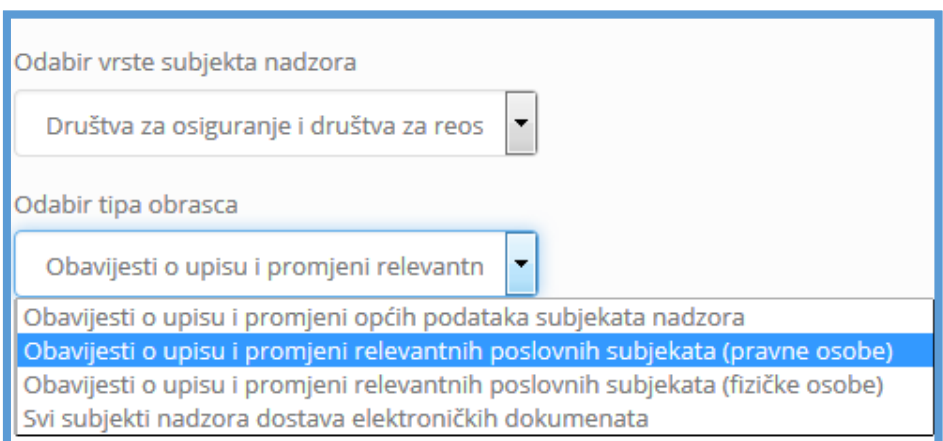

*Slika 21. Primjer odabira vrste subjekta nadzora i tipa obrasca*

Detaljan opis Web obrazaca i upute za njihovo sadržajno popunjavanje nalaze se u posebnim uputama za popunjavanje Web obrazaca ovisno o djelatnosti Obveznika, odnosno subjekta nadzora Hanfe, a objavljenje su na internetskim stranicama Hanfe.

Nakon odabira određenog tipa obrasca, pojavljuju se svi obrasci koji se nalaze unutar tog tipa obrasca.

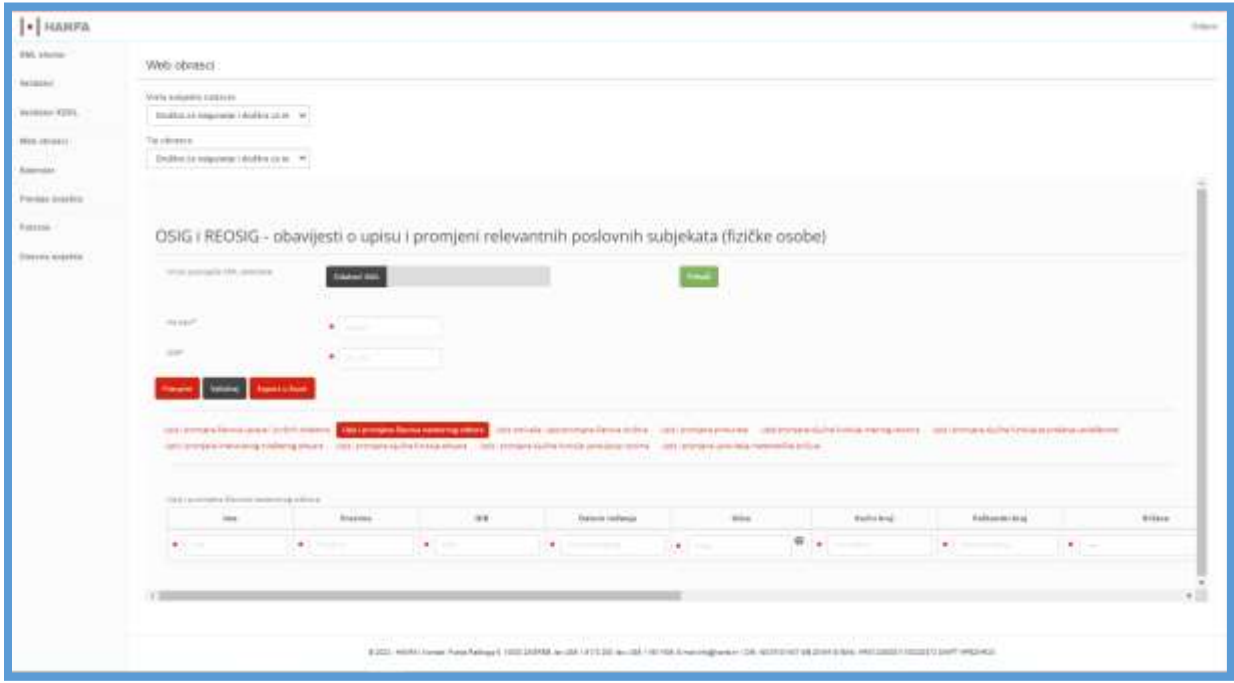

*Slika 22. Primjer obrazaca unutar odabranog tipa obrasca*

Za svaki tip Web obrasca obvezan je unos u polja "Na dan" i "OIB".

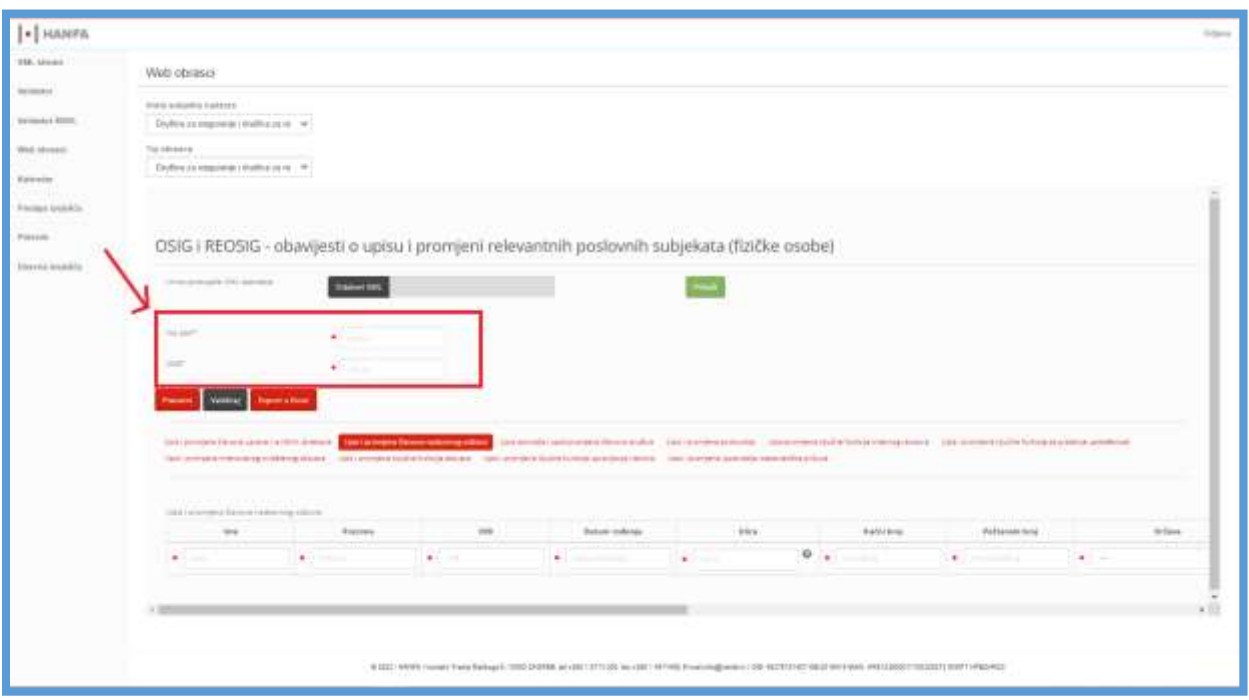

*Slika 23. Obvezan unos u poljima "Na dan" i "OIB"*

Prilikom popunjavanja Web obrasca obvezna polja označena su zvjezdicom, dok su polja neoznačena zvjezdicom opcionalna. Uz određena polja uz koja je naveden znak upitnik odabirom upitnika prikazuje se objašnjenje vezano za to polje.

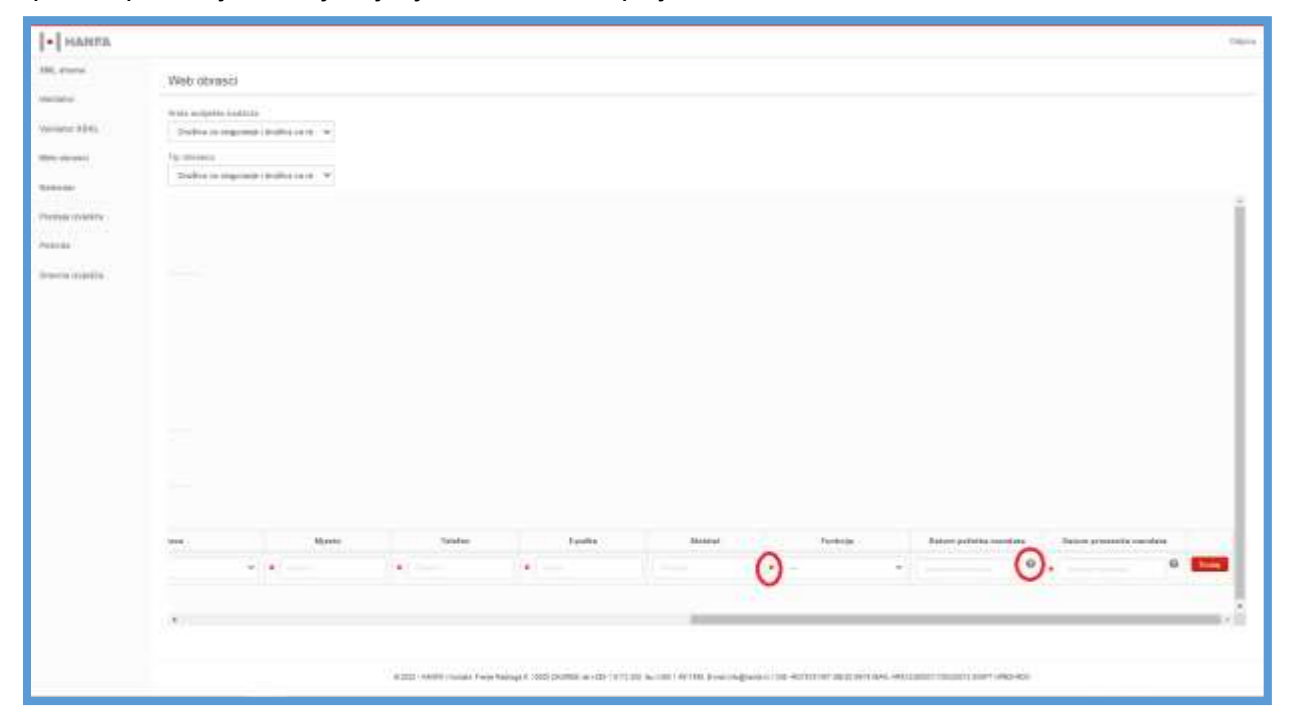

*Slika 24. Prikaz (ne)obvezatnosti pojedinih polja i akcije za dobivanje objašnjenja uz pojedino polje*

Nakon unosa svih podataka u Web obrazac potrebno je odabrati akciju "Preuzmi". Nakon odabira akcije "Preuzmi" web obrazac se generira u XML datoteku nakon čega ga je potrebno spremiti na osobno računalo Obveznika.

Također je moguće preuzeti i samo djelomično popunjeni Web obrazac. Djelomično popunjeni obrazac moguće je ponovno učitati odabirom akcije "Odaberi XML" u polju "Unos postojeće XML datoteke" nakon čega se može nastaviti s daljnjim radom na obrascima.

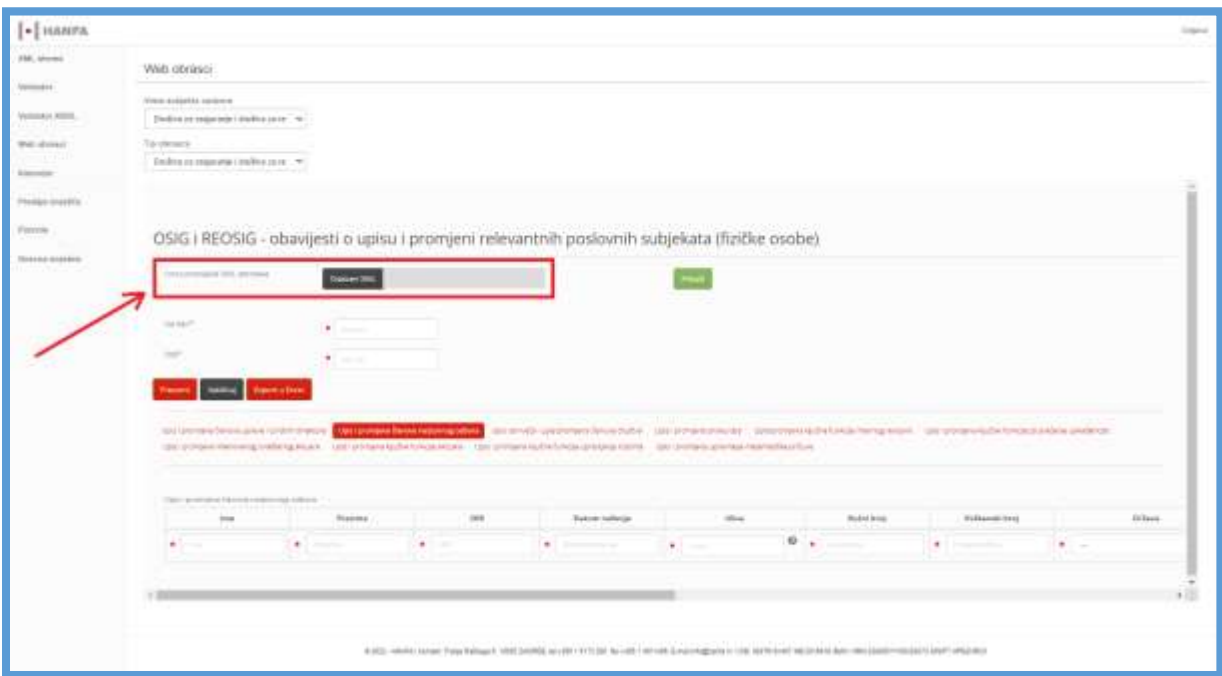

*Slika 25. Akcija za unos postojeće XML datoteke*

Odabirom akcije "Odaberi XML" u polju "Unos postojeće XML datoteke" moguće je učitati i već popunjene Web obrasce radi provjere sadržaja koji je unesen u Web obrasce odabirom akcije "Validiraj".

#### **6.2. Dokumentacija koja nije obuhvaćena standardiziranim oblikom web obrasca**

Obveznik, odnosno subjekt nadzora može dostaviti datoteku koja nije standardizirana kroz formu web obrazaca iz prethodnog poglavlja.

Ista se dostavlja na način da se unutar kategorije "Tip obrasca" odabere ponuđena vrijednost koja u svojem nazivu ima navedeno "dostava elektroničkih dokumenta". U nazivu će prvo biti navedena vrsta prethodno odabranog subjekta nadzora (iz padajućeg izbornika "Vrsta subjekta nadzora"), primjerice "Leasing društva dostava elektroničkih dokumenata" ako je odabrana vrsta subjekta "Leasing društva".

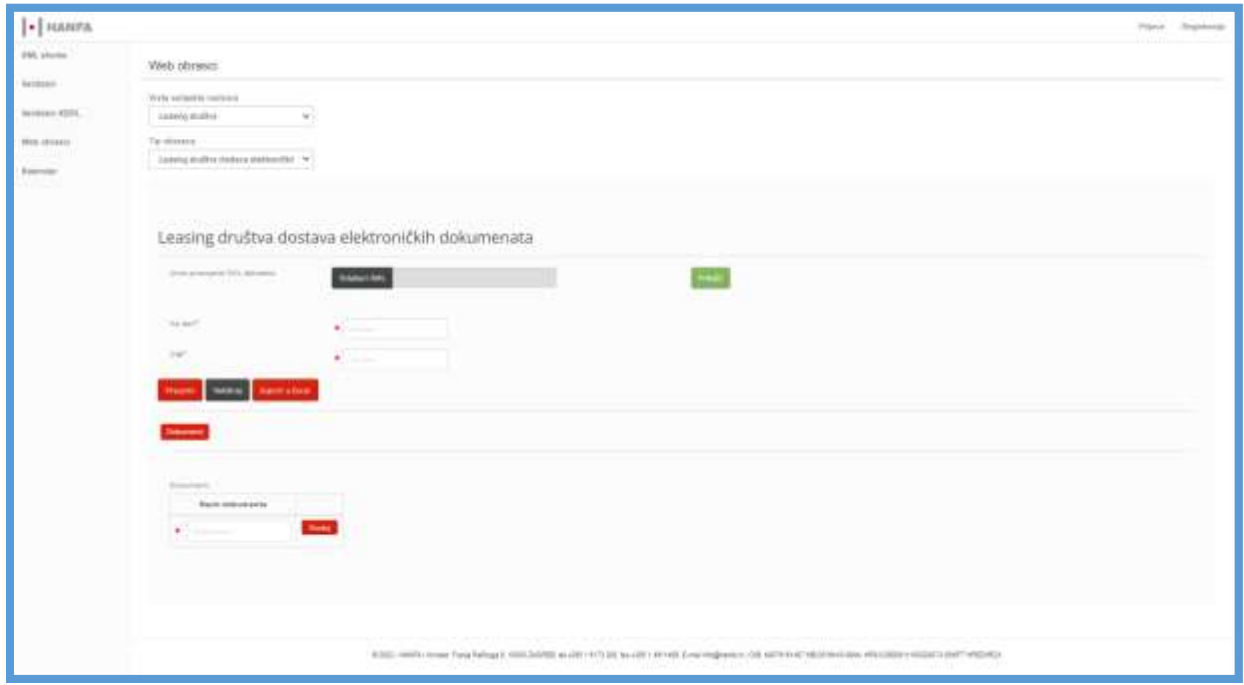

*Slika 26. Dostava elektroničkih dokumenata*

Potrebno je unijeti obvezne podatke u polja "Na dan" i "OIB" i nakon toga odabrati akciju "Preuzmi" radi preuzimanja kreiranog XML-a.

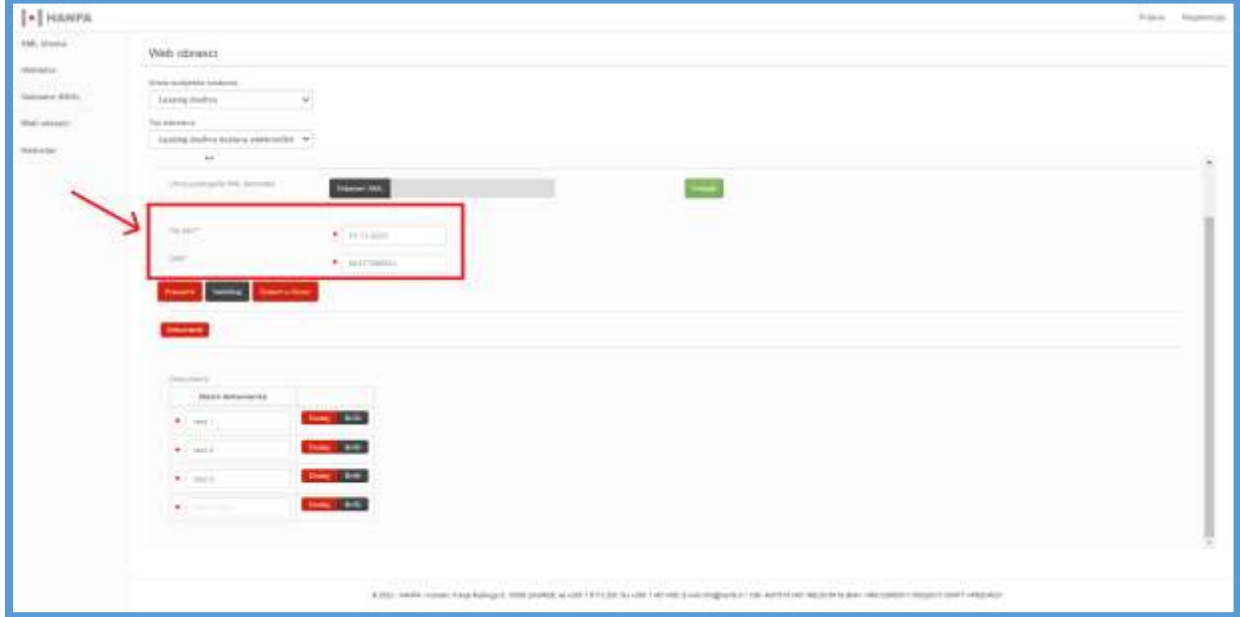

*Slika 28. Primjer popunjenih podataka i dodanih dokumenata*

Za svaku datoteku obavezno se popunjava polje "Naziv dokumenta" u koje se upisuje naziv iz kojeg je vidljivo koje podatke subjekt nadzora dostavlja Hanfi, odnosno o kojem postupku se radi ili po kojoj obvezi ili zahtjevu subjekt nadzora Hanfi dostavlja podatke.

Kada se dostavlja više dokumenata nakon učitavanja prve datoteke potrebno je odabrati akciju "Dodaj" nakon čega se prikazuje novo polje za unos naziva dokumenta u koje je moguće upisati naziv nove datoteke.

Prilikom dostave elektroničkih dokumenata moguće je poslati minimalno jednu, a maksimalno dvadeset datoteka.

Nakon odabira akcije "Preuzmi" sustav generira XML datoteku s podacima u digitalnom formatu nakon čega ju je potrebno spremiti na osobno računalo Obveznika.

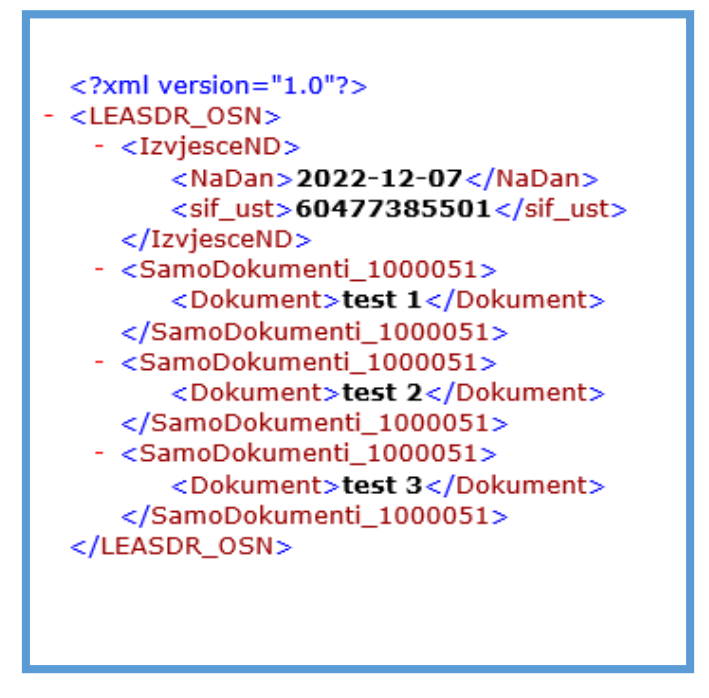

*Slika 29. Primjer preuzetog XML-a*

### **6.3. Dostava podataka**

Nakon preuzimanja Web obrasca (XML datoteke) ili XML datoteke s podacima u digitalnom formatu i potpisivanja iste u skladu s Tehničkom uputom za primjenu elektroničkog potpisa u postupku izvješćivanja Hrvatske agencije za nadzor financijskih usluga, Obveznik standardnim putem predaje izvješća kako je opisano u poglavlju 5. Dostava podataka.

# **7. Završne i prijelazne odredbe**

Ova Uputa stupa na snagu 1. siječnja 2023. godine.

Danom stupanja na snagu ove Upute prestaje važiti Tehnička uputa za prijavu i rad sa sučeljem sustava za dostavu podataka u elektroničkom obliku KLASA:, 011-02/15-08/04, URBROJ: 326- 01-220-222-15-1 od 11. prosinca 2015. godine i Tehnička uputa za korištenje servisa unosa web obrazaca i dostavu dokumentacije u elektroničkom obliku KLASA:, 011-02/16-08/02, URBROJ: 326-01-220-223-16-2 od 14. listopada 2016. godine.

KLASA: 025-04/22-02/06 URBROJ: 326-01-30-35-22-1 Zagreb, 21. prosinca 2022.

> **PREDSJEDNIK UPRAVNOG VIJEĆA dr. sc. Ante Žigman**